## **Mobile App Download & Login Instructions**

## **Apple Store**

- Search for '**MemberClicks Conference App**' or scan the QR code
	- o You should see '**MemberClicks Conference App**' in the results
- Click on '**GET**'
- Download the app to your phone
- Open the app
- You'll be prompted to search for an app or enter a code
	- o Search: WERA Events
- You should now have access to the event
- Click the profile icon located at the top right of the app home page to log in
	- o Follow the prompts on the screen to obtain an access code
		- *Make sure to use the email you registered with*
	- o Enter the access code sent to your email
- You should now have access to the event

## **Google Play Store**

- Search for '**MemberClicks Conference App**' or scan the QR code
	- o You should see '**MemberClicks Conference App**' in the results
- Click on '**Install**'
- Download the app to your phone
- Click on 'open'
- You'll be prompted to search for an app or enter a code
	- o Search: WERA Events
- Click the profile icon located at the top right of the app home page to log in
	- o Follow the prompts on the screen to obtain an access code
		- *Make sure to use the email you registered with*
	- o Enter the access code sent to your email
- You should now have access to the event

*Note: Android version is 5.1 or later is required to run the app*

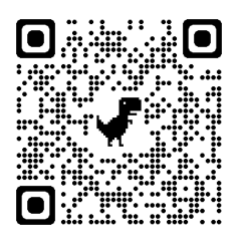

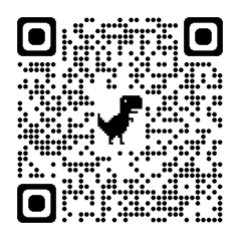